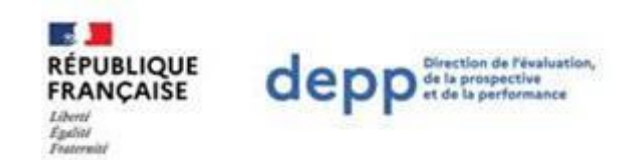

# MINISTÈRE DE L'ÉDUCATION NATIONALE ET DE LA JEUNESSE

Secrétariat général

Direction de l'évaluation, de la prospective et de la performance

**A**pplication de **C**onsultation et **C**artographie des **É**tablissements

# **ACCÉ**

Aide - Version septembre 2023

# **Présentation d'ACCÉ**

L'application ACCÉ permet la consultation de l'information de tous les établissements assurant une activité de formation initiale générale, technologique ou professionnelle, de la maternelle à l'enseignement supérieur, qu'ils soient publics ou privés, sous tutelle ou non du ministère de l'éducation nationale et de la jeunesse, ainsi que les structures d'administration du système éducatif, référencés dans Ramsese, le répertoire académique et ministériel sur les établissements du système éducatif. Les établissements d'enseignement français à l'étranger sont également répertoriés. ACCÉ présente l'ensemble des **90 000 établissements ouverts**.

# **Rechercher un établissement**

Pour trouver un établissement ou une liste d'établissements dans l'application ACCÉ, deux modes de recherche sont disponibles en cliquant sur les liens correspondants du menu horizontal.

La **recherche simple** s'effectue en renseignant au choix les zones proposées :

- la zone « quoi ? » : la recherche s'effectue sur la dénomination d'un établissement, son numéro UAI<sup>1</sup> , sa nature, sa tutelle et son secteur à partir d'une saisie libre ou, dès saisie des deux premiers caractères, par sélection dans une liste déroulante. Vous pouvez renseigner plusieurs informations.
- la zone « où ? » fonctionne sur le même principe, à partir d'une saisie libre ou d'une sélection dans une liste déroulante proposant différents contenus : pays, région, académie, département ou son code, commune et adresse. Vous pouvez renseigner plusieurs localisations.

La **recherche avancée** s'effectue en renseignant une ou plusieurs des 7 zones de saisie : le numéro de l'établissement, sa dénomination, sa localisation, sa tutelle, son secteur, sa nature regroupée en catégories ou l'hébergement qu'il propose. Les 3 premières zones proposent une liste déroulante à partir de la saisie de 2 caractères, les 4 autres zones proposent d'emblée des listes déroulantes.

# **La liste de résultats**

Cliquez sur l'icône  $\mathbb Q$  pour lancer la recherche dont le résultat s'affiche dans une **liste** comportant le numéro de l'établissement, son appellation officielle, sa nature, sa localité d'acheminement, sa tutelle et son secteur. Vous pouvez trier les résultats de la recherche (sur l'intitulé de la colonne) pour chacune de ces caractéristiques. Le nombre d'établissements sélectionnés et le nombre de pages sont indiqués. Vous pouvez choisir le nombre de résultats que vous souhaitez afficher par page.

1

 $1$ UAI : unité administrative immatriculée

#### **Utiliser les facettes**

Les **facettes, ou filtres,** apparaissent sur la gauche de l'écran. Elles présentent différentes données des établissements correspondant à votre recherche. Vous pouvez les utiliser pour préciser votre recherche initiale. Les critères sélectionnés s'inscrivent alors dans la zone intitulée « Mes filtres », qui vient s'afficher au-dessus des facettes.

#### **La localisation sur la carte**

Vous pouvez visualiser le résultat de votre recherche sur la **carte** en cliquant sur l'icône  $\bigcirc$ , pour les structures dont la géolocalisation est disponible.

Vous pouvez utiliser la carte pour affiner votre recherche, à l'aide du zoom (mode « Déplacement »). Les facettes s'actualisent en fonction de votre navigation sur la carte.

Vous pouvez aussi dessiner un cercle à partir d'un point précis. Le périmètre peut être établi :

- soit en positionnant un point sur la carte et en traçant un rayon (mode « Cercle ») ;
- soit en saisissant une adresse et en renseignant un rayon en km (mode « Adresse ») ;
- soit en positionnant un point sur la carte et en renseignant un rayon en km (mode « Point »).

Après validation du périmètre (touche « Entrée »), seuls les établissements situés dans la zone seront affichés.

Vous avez également la possibilité de distinguer les établissements. Un clic sur la clé à droite de la carte affiche une boite de dialogue proposant les critères pour distinguer les établissements du premier degré, du second degré et du secteur privé. Plusieurs critères peuvent être activés simultanément.

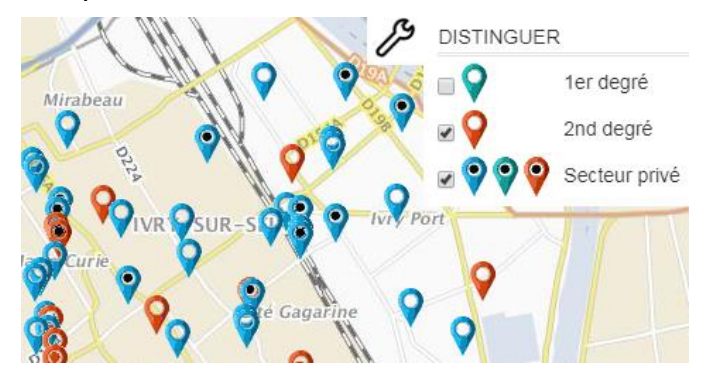

Critères pour distinguer les établissements sur la carte

Enfin, le choix du fond de carte est accessible en cliquant sur l'icône .

Au retour sur la liste de résultats (icône  $\Xi$ ), un message vous permet de choisir d'afficher ou non la nouvelle liste de résultats correspondant au dernier déplacement sur la carte.

# **Consulter la fiche de l'établissement**

Vous pouvez accéder à la **fiche détaillée des établissements** à partir du tableau de résultats de votre recherche ou à partir de la carte en cliquant sur le point représentant l'établissement, puis sur le lien « Consulter la fiche de l'établissement ».

Vous pouvez **imprimer** la fiche détaillée des établissements de votre recherche en cliquant sur l'icône  $\bigoplus$  de la fiche.

#### **Note de version, contact et aide**

Une **note de version**, présentant les nouveautés de la dernière version, un **contact** et une **aide** sont disponibles en cliquant sur les liens respectifs au bas de chaque page de l'application.